# СЛУЖБЫ МГНОВЕННЫХ СООБЩЕНИЙ в помощь педагогу

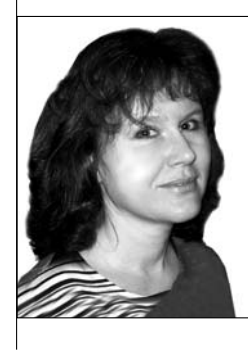

## Екатерина Викторовна Якушина,

старший научный сотрудник лаборатории медиаобразования Института содержания и методов обучения РАО, координатор проекта «Цифровое образование», кандидат педагогических наук

Все мы знаем, что школьники очень быстро овладевают техническими средствами, в том числе и программами, предназначенными для общения в сети Интернет, учителя же не всегда ими владеют. И хотя в последнее время компетентность педагогов в области информационно-коммуникационных технологий повысилась. поступает масса обращений от учителей с просьбой объяснить, для чего предназначены и как пользоваться различными службами сети, созданными для обмена информацией: из-за своей загруженности учителя не успевают следить за множеством программ, социальных сетей и блогов, существующих сегодня в сети. Проанализировав содержание обращений, мы решили опубликовать серию статей, посвящённых технологии использования данных программ и сервисов, позволяющих педагогам общаться с учениками, родителями и коллегами в нашей стране и за рубежом.

- популярные службы некорректная информация учётная запись аватар
- статус присутствия дополнительный информационный ресурс списки

ачнём мы с программ для мгновен-Пного обмена сообщениями. Большая их часть совершенно бесплатна и очень проста в установке и использовании.

Представьте себе, что вы хотите пообшаться с человеком. в другом городе работающим, по интересной образовательной программе и хотите получить немедленный ответ на свой вопрос, обсудить важную проблему. Вы можете «поговорить» с ним с помощью коротких текстовых сообщений в режиме реального времени (онлайн). Для этого вам понадобится программа обмена

сообщениями в реальном времени через службы мгновенных сообщений (IMS). С помощью этой программы вы сможете передавать текстовые сообщения, звуковые сигналы, изображения, видео, совместно рисовать или играть. Современные программы — интернет-пейджеры, как их ещё называет, кроме сообщений также могут пересылать электронную почту, SMS на мобильные телефоны, заменять телефонную связь (система интернет-те-|лефонии Skype) и т.д.

Почти для каждой из популярных сетей обмена сообщениями есть свой интернетпейджер (или мессенджер), разработанный той же командой разработчиков. Так, для пользования вышеуказанными сетями разработчики предлагают программы с одноимёнными названиями: ICQ, MSN Messenger, Yahoo! Messenger. Таким образом, если один из адресатов пользуется только сетью ICQ, а другой только сетью MSN, можно общаться с ними одновременно, установив на своём компьютере и ICQ, и MSN Messenger, и зарегистрировавшись в обеих сетях.

Учителям важно не только уметь пользоваться этим средством для реализации своих потребностей, но и знать, что может подстерегать их учеников: в сети много людей, которые используют средства коммуникации для реализации недобросовестных целей. Важно объяснить детям, что нельзя добавлять в адресную книгу незнакомых людей, рассказывать о своей жизни и жизни своих друзей и родителей, надо научить правильно реагировать на некорректную информацию, сведения рекламного и идеологического характера. Но для этого учителям необходимо самим «окунуться» в эту среду, научиться пользоваться тем средством, которым владеют ученики.

ICQ

**ICQ** — одна из наиболее популярных и известных программ, централизованная служба мгновенного обмена сообщениями сети Интернет. В России слово «аська» стало сленговым названием любого ICQ-клиента, именем нарицательным и, следовательно, пишется с маленькой буквы (однако в зависимости от контекста, это слово может означать также аккаунт — «зарегистрировать аську» или номер аккаунта).

Служба ICQ появилась на свет в 1996 г. Старшеклассники из Тель-Авива основали компанию Mirabilis и создали интернет-пейджер ICQ. В первое время они распространяли программное обеспечение бесплатно (в то же время конкуренты предлагали покупателям свои сервисы за плату). Политика Mirabilis окупилась сторицей: число пользователей росло лавинообразно. Mirabilis предлагала свою разработку частным пользователям и корпоративным клиентам.

Возникновение этой программы буквально перевернуло все представления о способах связи и общения в Интернете. Принципиально новым оказался элемент внесения «реального режима» в общение с вашим собеседником в сочетании с тем, что для начала разговора вам не надо «идти в условленное место встречи» Интернета (в чат, конференцию, форум): достаточно включить компьютер, установить соединение с Интернетом — и если у вас загружена программа ICQ, то после того, как она запустится, вы немедленно получаете возможность связаться с человеком из любой точки земного шара.

В 1998 г. компания Mirabilis была выкуплена американской корпорацией AOL и преобразована в часть отделения Time Warner — ICQ, Incorporated.

За годы существования ICQ выпустила множество клиентов (программ) и претерпела массу изменений. По приблизительным оценкам, службой активно пользуется около 15 млн человек, а зарегистрированных учётных записей существует около 400 млн. Некоторые компании в списках контактов на официальных сайтах указывают уникальный номер своей учётной записи в ICQ — он часто используется службами технической поддержки для мгновенной помощи.

Логотип и символ  $ICQ$  — стилизованное изображение цветка ромашки с диском жёлтого цвета и восемью лепестками, семь из которых окрашены в зелёный цвет, а один — в красный. Это изображение используется не только в качестве логотипа службы, но и в интерфейсе официального клиента для визуализации процесса подключения клиента к серверу, а также как идеограмма статусов присутствия.

Для использования службы требуется зарегистрировать учётную запись. Это можно

сделать через интерфейс клиента, а также интернет-портал. Для идентификации пользователей служба использует уникальный для каждой учётной записи номер из 5-9 арабских цифр.<br>Этот номер присваивается учётной записи при первичной регистрации пользователя в системе, после чего в паре с паролем может использоваться для аутентификации в системе.

Для каждой учётной записи служба хранит данные:

• nickname (никнейм, или ник) (псевдоним) — отображаемое имя пользователя, которое, в отличие от UIN, можно изменять (может совпадать у различных аккаунтов). Никнейм — это ваше имя в сети Интернет;

• адрес электронной почты — указание e-mail даёт возможность восстановить доступ к аккаунту в случае утраты пароля. Также e-mail можно использовать для входа в систему вместо труднозапоминаемого UIN (ранее адрес почты использовался также при поиске нужного пользователя);

• публичную информацию, введённую пользователем; эта информация может включать имя, фамилию, список увлечений, географическое местоположение, знание языков, небольшой текст свободной формы и содержания и т.д.;

• один аватар (картинку, стилизованное изображение или фотографию пользователя) в формате ВМР, JPEG или GIF;

 $\bullet$  список контактов — набор UIN-номеров собеседников, формируемый пользователем. к которым он сможет иметь быстрый доступ и обозревать их статус присутствия через интерфейс клиента;

- статус присутствия;
- дополнительный информационный статус.

История сообщений на серверах не сохраняется, может храниться только локально программой-клиентом на устройстве пользователя и быть доступной через её интерфейс. Иными словами, вы сможете просмотреть архив только тех сообщений, которые были отправлены с этого компьютера. Прочитать из дома сооб-

## **ГЕХНОЛОГИЯ И ПРАКТИКА ОБУЧЕНИЯ**

щения, которые вы отправляли, находясь на работе, невозможно.

|Аккаунт не может быть удалён из системы, хотя такая возможность существовала до 2002 года.

Как настроить ICQ

Сначала нужно скачать программу с сай-|та www.icq.com/ru.html. Там вам предложат скачать последнюю версию  $ICQ$  на русском языке либо Рамблер-ICQ. Если вы имеете аккаунт в Рамблере (электронную почту на сайте www.rambler.ru). то пароли для использования рамблеровского аккаунта Рамблер-ICQ будут сов-|палать. Можно сразу илти на сайт http://icq.rambler.ru и сохранять последнюю версию  $P$ амблер-ICQ с него.

Версии ICQ всё время совершенствуются, добавляются новые возможности. К примеру, версия 7.2. позволяет быть в курсе всех новостей от ваших друзей, которые они публикуют в социальных сетях Twitter, Facebook и других сервисах.

I locле того, как вы сохраните программу себе на диск, вы должны установить её, дважды щёлкнув на значке программы. Инсталляция начнётся с окна Добро пожаловать в  $ICQ$ .

 $\Pi$ оставьте галочку в ячейку  $\boldsymbol{A}$  принимаю **VCЛОВИЯ СОГЛАШЕНИЯ** И Шёлкните кнопку Далее. Потом следите за тем, что происходит на экране, периодически при необходимости щёлкая кнопки Далее.

После завершения инсталляции на экране появится сообщение об этом. Шёлкните  $|$ кнопку ОК.

После инсталляции программы на вашем экране должно появиться окно регистрации в программе. Для регистрации: выберите кнопку Новый пользователь; введите свои имя и фамилию, псевдоним (nickname), пароль, подтверждение пароля. Данные лучше вводить латинскими

буквами: возможно, вы будете общаться не только с русскоязычными пользователями.

Если вы уже регистрировались и получали номер «аськи», а теперь хотите установить её на другом компьютере, зарегистрируйтесь не как новый пользователь **(New User)**, а как уже известный **(Existing User).** Для этого вам необходимо ввести ваш псевдоним (nickname) и пароль. Тогда ваш номер ICQ, известный другим пользователям, останется прежним, а также сохранится контакт-лист, содержащий сведения о тех пользователях, с которыми будете общаться.

Во время первичной регистрации при желании вы можете сообщить о себе дополнительные сведения. Вам выдадут специальный номер (**UIN)**, который состоит из нескольких цифр. Запишите его и введённый пароль.

Итак, перед вами появится окно с интерфейсом программы ICQ. Окно программы состоит из нескольких частей. Сверху в поле заголовка вы увидите меню, ваш статус, аватар. В графу **Что происходит сейчас** вы можете вписать несколько слов, отражающих ваше душевное состояние. Впрочем, это не обязательно.

Ниже будет располагаться список тех, с кем вы поведёте беседу. Этот список будет разбит на две основные группы — «в сети» и «не в сети». По умолчанию показываются контакты, которые сейчас в сети. Если вы щёлкните кнопку **Параметры** и уберёте галочку в ячейке Не показывать контакты, которые не в сети,<br>то увидите полный список ваших контактов. Зелёным цветком будут отмечены контакты «в сети» (онлайн), с ними можно начать беседу немедленно. Красный цветок означает, что контакт находится «не в сети (оффлайн)». Вы можете написать сообщение таким пользователям, но получат они его только тогда, когда выйдут в сеть и загрузят программу ICQ.

Кстати, после первичной загрузки и регистрации списка контактов у вас нет — вы ещё не нашли и не пригласили к общению с вами ни одного пользователя.

Инициировать переписку с другим пользователем и добавить его в список контактов можно, зная его **UIN**. В свою очередь, для поиска пользователей в системе существует внутренняя функция поиска, доступная через интерфейс клиента. Эта функция позволяет получать списки пользователей, удовлетворяющих введённым в поисковом запросе критериям: совпадению по nickname, а также дополнительной введённой пользователями информации. Итак, чтобы сформировать свой контакт-лист:

• Щёлкните на вкладку Контакты, в выпадающем списке выберите функцию **Добавить контакты**. В зависимости от версии, в интерфейсе могут быть некоторые различия, но смысл останется прежним. К примеру в версии 7.2. необходимо щёлкнуть кнопку **Добавить контакт или** группу и выбрать функцию **Добавить êî-òàêò**. Перед вами откроется поисковый механизм ICQ.

 $\bullet$  Если вы уже знаете ICQ-номер вашего будущего собеседника, введите его UIN в соответствующее поле.

**• Щёлкните кнопку Поиск.** 

• Добавьте найденный номер ICQ в Спи- $\overline{\textbf{c}}$ ок контактов, нажав кнопку **Добавить пользователя.** 

 $\bullet$   $\Lambda$ ля того чтобы найти человека по имени и фамилии, используйте ссылки Элек**тронн Попробуйте ввести имя и фамилию рус**скими буквами, если поиск вас не удовлетворит, введите то же самое латинскими буквами. Для этого используйте функцию Расширенный поиск.

● Щёлкните кнопку **Ïîèñê** и ждите результатов. Вы обязательно кого-нибудь найдёте, пусть не с первой попытки.

● Далее не забудьте добавить найденного пользователя в свой контакт-лист описанным выше способом.

С каждым из контактов можно вести личную переписку. Если отправитель не отключил эту возможность, то, в зависимости от клиента, получатель информируется о наборе сообщения, что создаёт эффект присутствия отправителя. Длина отправляемого сообщения ограничена.

Служба позволяет использовать в тексте отправляемых сообщений форматирование: определять гарнитуру, цвет, начертание и размер шрифта фрагментов сообщения, направление текста, а также вставлять в сообщения смайлы (простые изображения, выражающие настроение (от англ. smile — улыбка).

После успешной авторизации клиент ICQ загружает с сервера список контактов пользователя. Контакты в списке могут быть разделены на группы и имена, количество которых изменяются пользователем.

Очень важен тот факт, что список контактов хранится на сервере. Если вы установите «аську» на любом другом компьютере, после авторизации вы сразу увидите полный список ваних контактов.

При добавлении контакта может потребоваться авторизация — разрешение видеть его статус присутствия и отправлять ему файлы. Для таких контактов формируется запрос на авторизацию, который доходит до пользователя добавляемой учётной записи в виде системного уведомления, на которое он может ответить либо согласием, либо отказом, по желанию снабдив решение текстовым комментарием.

Для обеспечения необходимого уровня конфиденциальности в ICQ существует несколько списков, выполняющих определённую функцию, в которые каждый пользователь может заносить любые контакты без уведомления последних.

#### Списки

 $\bullet$  Список игнорируемых — от оказавшихся в этом списке пользователей не приходит никаких уведомлений, им не показывается никакой статус добавившего, кроме статуса «Не в сети». При добавлении в этот список пользователь удаляется из списка контактов, при удалении — добавляется сюда автоматически. Если контакт требует авторизации, то её придётся запрашивать снова;

## **ГЕХНОЛОГИЯ И ПРАКТИКА ОБУЧЕНИЯ**

• список видящих — пользователям из этого списка показывается статус «Невидимый», если он выбран, за исключением опции «Невидимый для всех», возможной в некоторых альтернативных клиен- $\vert$ тах (например QIP, Miranda, RnQ и пр.): в то время, как для всех остальных пользователей вы будете невидимы, пользователи из этого списка будут знать, что вы находитесь в сети;

• список невидящих — пользователям из этого списка всегда показывается статус «Не в сети», за исключением опции «Видимый для всех», возможной в некоторых альтернативных клиентах.

Максимальное количество контактов  $|B|$  каждом списке ограничено. ICQ совместима со службой мгновенных сообщений |АІМ. Пользователи ICQ могут добавлять в свой список контактов пользователей службы AIM, и наоборот.

#### Статусы пользователя

С каждой учётной записью ассоциирован статус присутствия, - это индикатор того, подключён пользователь к сети или нет и готов ли он в данный момент отвечать на сообщения. В списке контактов и в окне диалога показывается также статус пользователя. Основной статус пользователя служит индикатором его присутствия в сети и готовности отвечать на сообщения (хотя в последнее время число статусов резко возросло и перестало отвечать этим требованиям). Традиционно сушествует ряд основных статусов.

Если пользователь отсутствует в сети на данный момент (или не авторизован). ему присваивается статус Вне сети или **Оффлайн** (Offline); если же он в сети (авторизован), то ему присваивается статус  $B$  сети или Онлайн (Online). Также существуют несколько промежуточных статусов:

• Нет на месте  $(A_{way})$  — свидетельствует о том, что пользователь в течение

.<br>Народное образование 6'2011

определённого времени не проявлял активности (не двигал мышью и не нажимал клавиш). Статус может ставиться и вручную, обычно им сигнализируют о небольшом периоде отсутствия за компьютером.

• Недоступен (N/A — Not Available) говорит о том, что пользователь получил статус «Отошёл» и с этого момента в течение определённого времени бездействовал. Статус может быть выставлен принудительно, и обычно им сигнализируют о долгосрочном отсутствии за компьютером (исключение: в ICQ 5.x этот статус выставляется автоматически при переходе в полноэкранный режим).

• Существуют также статусы Свободен для **разговора** (Free for chat), Не беспокоить (Do not disturb) и **Çà-ÿò** (Occupied). Начиная с ICQ 4, их нельзя проставлять, но можно считывать у других пользователей, которые используют например, ICQ 2003b или ниже, а также у многих альтернативных клиентов. Однако с приходом ICQ 6 вернулась возможность ставить статус Occupied, но при этом утратилась возможность получать статус Free for chat. В ICQ 6 статусы Do not disturb и Occupied, установленные у другого пользователя, воспринимаются одинаково, т. е. как Occupied.

● Помимо этого, для учётной записи пользователь может устанавливать особый режим — **Невидимый** (Invisible). В этом режиме другие пользователи будут получать для учётной записи статус присутствия «не в сети», а знать об активном режиме невидимости и получать актуальный статус присутствия смогут только пользователи, чьи учётные записи были внесены в список видимости пользователя.

#### *Отправка сообщений*

Если вам повезло и вы оказались в сети (онлайн) одновременно с найденным вами человеком (он добавился в контакт-лист в раздел **В сети**, то можете общаться! Пригласите на беседу любого человека из представленного списка, просто дважды щёлкнув мышью на

нужном вам псевдониме. Можно послать вашему собеседнику короткое сообщение, которое он сразу получит.

Вы пишете своё сообщение в нижнем поле, где стоит курсор. Если хотите, можете выбрать любой смайлик из предложенных на панели редактирования текста. Отключаете или, наоборот, включаете звуковое сопровождение вашего разговора и нажимаете кнопку **Отправить** или клавишу **Enter** на вашей клавиатуре**.**

Вам будет доступна история ваших сообщений. Настроить функцию Сохранять **историю** можно в настройках программы Параметры — История.

Если кто-либо добавил вас в свой контакт-лист или вам пришло сообщение, то сервер ICQ незамедлительно сообщит вам об этом изображением мигающего значка на панели задач вашего компьютера. Со временем ваш контакт-лист станет большим, так что вы почти всегда сможете застать кого-либо одновременно с вами в Интернете. ICQ — очень увлекательная возможность Интернета, недаром она так популярна в мире.

Вы можете добавлять в свой контакт-лист пользователей, приславших вам сообщения, подтверждать (или отвергать) авторизацию, удалять пользователей из списка контактов, получать подробную информацию о человеке, с которым вы общаетесь, с помощью контекстного меню, которое появляется на экране при однократном щелчке на имени пользователя левой кнопкой мыши.

Сама программа (помимо основной своей функции) поддерживает ещё и целый ряд удобных сервисов, не уступающих по качеству и оперативности основному. Например, выделив мышью файл (или группу файлов) на своём компьютере, вы можете тут же отправить их своему собеседнику (или группе собеседников). Удобно запускается и ваша штатная почтовая программа. Если вам надо отправить письмо по электронной почте, то вы просто щёлкаете левой кнопкой мыши на адресате, и почтовая программа стартует, автоматически поместив электронный адрес собеседника в поле Кому. При наличии на компьютере звуковой карты и соответствующего программного обеспечения вы можете - в прямом смысле этого слова - разговаривать с вашим собеседником. Более того, вы можете запустить ICQ в режиме чата. В этом случае работа с программой мало чем отличается от большинства чатов, где вы, возможно, уже побывали. К этому чату вы (и ваш собеседник) имеете возможность добавлять новых людей из своих контакт-листов.

Добавьте ко всему вышеперечисленному поддержку сетевых игр, возможность оперативного поиска нужных вам людей в сети и учтите бесплатность этой программы. Будет понятно, почему ICQ пользуется просто огромным успехом у пользователей Интернета и почему уникальный идентификационный номер, который вы получаете при регистрации, стало принято указывать на визитных карточках.

Существует ряд программ, во многом аналогичных программе ICQ. К примеру, программа QIP.

**OIP** 

Quiet Internet Pager (QIP) — бесплатная программа мгновенного обмена сообщениями по протоколу OSCAR. QIP — это  $ICQ$ -клиент, предназначенный для работы под операционными системами семейства Microsoft Windows. С 2010 г. выпускается как QIP 2010.

Дополнительные возможности программы:

• Защита от спама и флуда (нежелательных сообщений в основном рекламного характера) со стороны тех, кто не входит в список контактов пользователя. Защита осуществляется в виде задания вопроса и сравнения ответа с заданным (например, «Как называется наша планета?» Ответ — «Земля»). За счёт этого становится возможным с большой долей вероятности определить, является собеседник рекламным роботом (спам-ботом) или живым человеком. Если ответ верен, то сообщения от этого номера принимаются.

• Больше возможностей в настройках по сравнению с официальным клиентом.

## ГЕХНОЛОГИЯ И ПРАКТИКА ОБУЧЕНИЯ

• «Всевидящее око» — эта функция позволяет узнать, кто добавил вас в свой список контактов, кто читал ваши статуссообщения, и все другие сервисные пакеты от тех пользователей, которых нет в вашем списке контактов (ранее, возможно, «око» отображало номера тех, кто просматривал ваши анкетные данные).

• Просмотр IP-адреса собеседника (зависит от настроек клиента собеседника), защита своего IP от просмотра (по умолчанию деактивирована функция приема/передачи файлов — при обращении к этим возможностям собеседникам IPадрес становится известен, о чём пользователь предупреждается сообщением).

• Возможность прикрепить окно мессенджера к экрану на «кнопку», чтобы оно не двигалось и не пряталось за другие окна.

• Портативное использование — QIP можно хранить и запускать с флеш-носителя на других компьютерах.

 $\bullet$  «Горячие клавиши», которые можно переназначать и необходимо активировать отдельно.

• Функция «анти-босс», позволяющая убирать с экрана окна QIP, а также его значок из панели.

• Транслитерация выделенной части сообшения, а также исправление текста. набранного в неверной раскладке (когда |вместо «привет» получается «ghbdtn»).

• Официальный сайт, с которого вы сможете скачать себе данную программу. — www.gip.ru. Настроить программу очень легко, русскоязычный интерфейс во многом похож на интерфейс програм- $\vert_{\text{Mbl}}$  ICQ.

#### Скайп

Эта программа очень удобна тем, что позволяет вести недорогие телефонные переговоры. Сегодня очень развита

201 |<br>Народное образование 6'2011

#### Е.В. Якушина. Службы мгновенных сообщений в помощь педагогу

система так называемых скайп-консультаций, которые проводят многие педагоги, методисты, методические центры, курсы повышения квалификации.

Итак, Скайп (или Skype) — это программа, позволяющая общаться через сеть Интернет с коллегами, друзьями, родственниками по всему миру. Программа позволяет:

● вести индивидуальную переписку, обмениваться сообщениями с коллегой по работе, как и в других программах типа  $ICQ$ ,  $QIP$  или Jabber;

● если у вас есть микрофон и наушники, вы можете дозвониться до коллеги или друга из соседнего города и разговаривать с ним, как по телефону;

● если у вас есть веб-камера, микрофон и наушники, вы можете проводить видеоконференцию, видеть собеседника, слышать его и отвечать на его вопросы. Можно сказать, что это видеотелефон, но на самом деле информация передаётся через сеть Интернет, и вы платите не за время соединения, а за трафик — количество отправленных и полученных мегабайт.

Программа Skype (Скайп) позволяет звонить на мобильный или стационарный телефон, отправлять SMS-сообщения на мобильный телефон. При этом можно не вставать из-за компьютера и выбирать более выгодный тариф. С помощью Скайпа вы можете дозвониться в любую точку планеты, при этом звонки со Skype на Skype будут совершенно бесплатны. Если у вас нет возможности открыть программу Скайп, вы можете переадресовать звонки и текстовые сообщения.

Вы можете разговаривать в чате как с одним человеком, так и сразу с несколькими людьми (до 25 голосовых абонентов, включая инициатора), — теми, кого вы пригласите в свой чат. Skype позволяет делать конференц-звонки и вести видеоконференции, а также обеспечивает передачу текстовых сообщений и файлов, вести записную книгу, получать новости, заходить на различные тематические конференции. В Skype вы можете искать информацию,

не закрывая программы, с помощью панели инструментов Google (панель инструментов настраивается при установке программы). Разработчики программы Skype позаботились о большинстве пользователей: программные клиенты Skype выпущены для операционных систем Windows, MacOS X, GNU/Linux, iOS, Windows Mobile, Google Android, PSP, Symbian.

### *Установка Skype с официального сайта*

Зайдите на официальный сайт Skype: www.skype.com. На открывшейся странице нажмите на ссылку типа «Загрузить последнюю версию».

Запустите файл установки **skypesetup.exe**, выбирайте язык, поставьте галочку: вы прочитали и принимаете условия лицензионного соглашения.

**Щёлкнув на кнопке Настройки**, вы можете решить, запускать ли программу при каждом запуске операционной системы (т. е. выполнять автозагрузку) или нет.

**Целкните кнопку Установить.** Далее вы можете выбрать, устанавливать или не устанавливать панель инструментов Google.

После завершения процесса установки на рабочем столе появится значок Skype.

Перед началом работы с программой проверьте, установлен ли у вас микрофон, вебкамера и есть ли наушники. Если всего этого нет, вы сможете общаться только в чате, т. е. использовать Skype для передачи и получения текстовых сообщений (также можно отправлять и получать файлы, как в ICQ или QIP).

#### *Регистрация*

Запустите программу, дважды щёлкнув на значке Skype.

Если вы ещё не зарегистрированы, то первым шагом будет создание нового пользователя Skype. Для этого вы вводите своё

полное имя, Skype-имя (псевдоним или ник) и пароль. Также вы можете загрузить свою фотографию и дать личные данные. Учтите. что ваш профиль пользователя доступен всем желающим.

#### Работа в программе

После окончания регистрации откроется основное окно программы. Все настройки при первичном запуске программы настроены «по умолчанию». Вы можете несколько изменить настройки, к примеру, настроить ваш микрофон и веб-камеру.

Для настройки микрофона вам необходимо войти в раздел Инструменты, выбрать Настройки. В открывшемся окне перейти во вкладку Настройки звука и установить ваше аудиоустройство: назначаете инструмент для аудиовхода, аудиовыхода, звонка. Нажмите кнопку Сохранить.

 $\Lambda$ ля настройки видеокамеры вам необходимо выбрать вкладку Настройки видео. Устанавливаете вашу веб-камеру, проводите её тест. Щёлкните кнопку Сохранить.

Далее вам необходимо найти людей, с которыми вы хотите общаться. В идеале, вам необходимо знать ник (псевдоним, Skype-имя нужного вам человека). Зайдите в раздел меню Контакты, выберите Поиск абонентов Skype. Поиск можно проводить по различным параметрам, помимо Skype-имени можно ввести имя человека или его электронную почту, страну, город и т.д.

Если вы нашли человека, которого искали, то вы можете ему позвонить сразу, не закрывая окна. Щёлкните правой клавишей мыши на Skype-имени найденного человека, выберете функцию Позвонить и ждите ответа.

Если вы выбираете Skype-имя найденного человека и щёлкаете кнопку Добавить Skype контакт, этот человек заносится в ваш список контактов, который также будет храниться на сервере. Ваш список контактов будет постоянно расти, и вы сможете выбирать нужного вам человека из этого списка и звонить ему, щёлкнув зелёной кнопкой с изображением телефонной трубки Позвонить, либо переписываться с ним в чате, щёлкнув по кнопке Начать чат.

## **ГЕХНОЛОГИЯ И ПРАКТИКА ОБУЧЕНИЯ**

Если вам нужно позвонить на сотовый или станионарный телефон. то необходимо выбрать вкладку Набрать номер, выбрать страну, ввести номер (уже без кода страны). Затем надо щёлкнуть зелёную кнопку Позвонить и ждать ответа.

Чтобы отправить SMS для человека из вашего контактного списка, нужно щёлкнуть правую клавишу мыши и выбирать  $\phi$ ункцию Отправить sms.

Оплатить услуги Skype можно либо че- $\vert$ рез саму программу  $\hat{S}$ куре (в системе главного меню выбрать Счёт — Внести аванс на счёт Skype), либо через сайт www.skype.com/intl/ru/products/waysto- $\alpha$  /  $\cdot$  country  $\equiv$  RU.

Другие распространённые способы оплаты:  $\bullet$  Платёжная система WebMonev www:telepay.wmtransfer.com/megastock.aspx  $\bullet$  Платёжная система Яндекс-деньги www.money.yandex.ru/shoo.xml?scid=1214 • Кредитные карты Diners, MasterCard или Visa: www.skype.com/intl/ru/products/waystopay/credit card.html?country=RU  $\bullet$  Система Moneybookers с помощью кредитной карточки, дебетной карточки или банковского счёта: www.skype.com/intl/ru/products/waysto- $_{\rm pay/moneybooks.html}$ ?country=RU

#### $* * *$

Службы коротких сообщений очень просты в установке, использовании, работать с ними может даже неподготовленный человек. Многократно возрастает скорость достижения связи с человеком, причём его территориальная удалённость не имеет значения. К примеру, директор школы может обшаться со своими учителями в рамках одного учебного заведения либо обмениваться опытом с коллегами во всем мире, педагоги могут получать онлайн-консультации от методистов. Знание среды общения и технических средств для неё поможет учителям защитить своих учеников от негативного воздействия сети при обучении школьников навыкам критической обработки получаемой информации. НО